# **SamPOS Express**

Code Genesis Pty Ltd

10 Oct 2009 All rights Reserved

## **STOCK CONTROL THE BASICS**

This Guide will walk through the following…

- Basic stock theory.
- Three product types in SamPOS.
- Reports.
- Incoming stock.

## **Basic Stock Theory.**

In regards to stock there are three classes of products.

- 1) INVENTORY ITEMS:
	- a. Item is bought, increasing stock levels. Item is sold decreasing stock levels.
		- i. Example: Can of Coke, A Pair of Shoes, A Television
- 2) NON‐INVENTORY ITEMS:
	- a. Stock levels don't exist for these kind of products.
		- i. Example: Door Cover Charge, Tip for a Waiter, Consultation Fee.
- 3) RECIPE ITEMS:
	- a. The sold item reduces the stock levels of another item or collection of items.
		- i. Example: Cocktail made up from nips of spirits and mixer.
		- ii. Example: Jug of beer decrementing Keg beer by .0251 of a Keg.

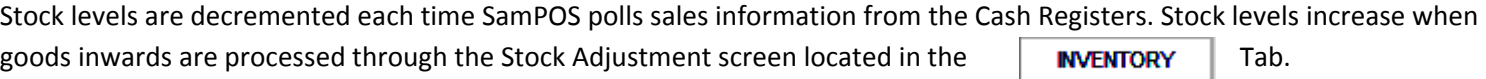

## **Three Product Types in SamPOS.**

#### **INVENTORY ITEMS:**

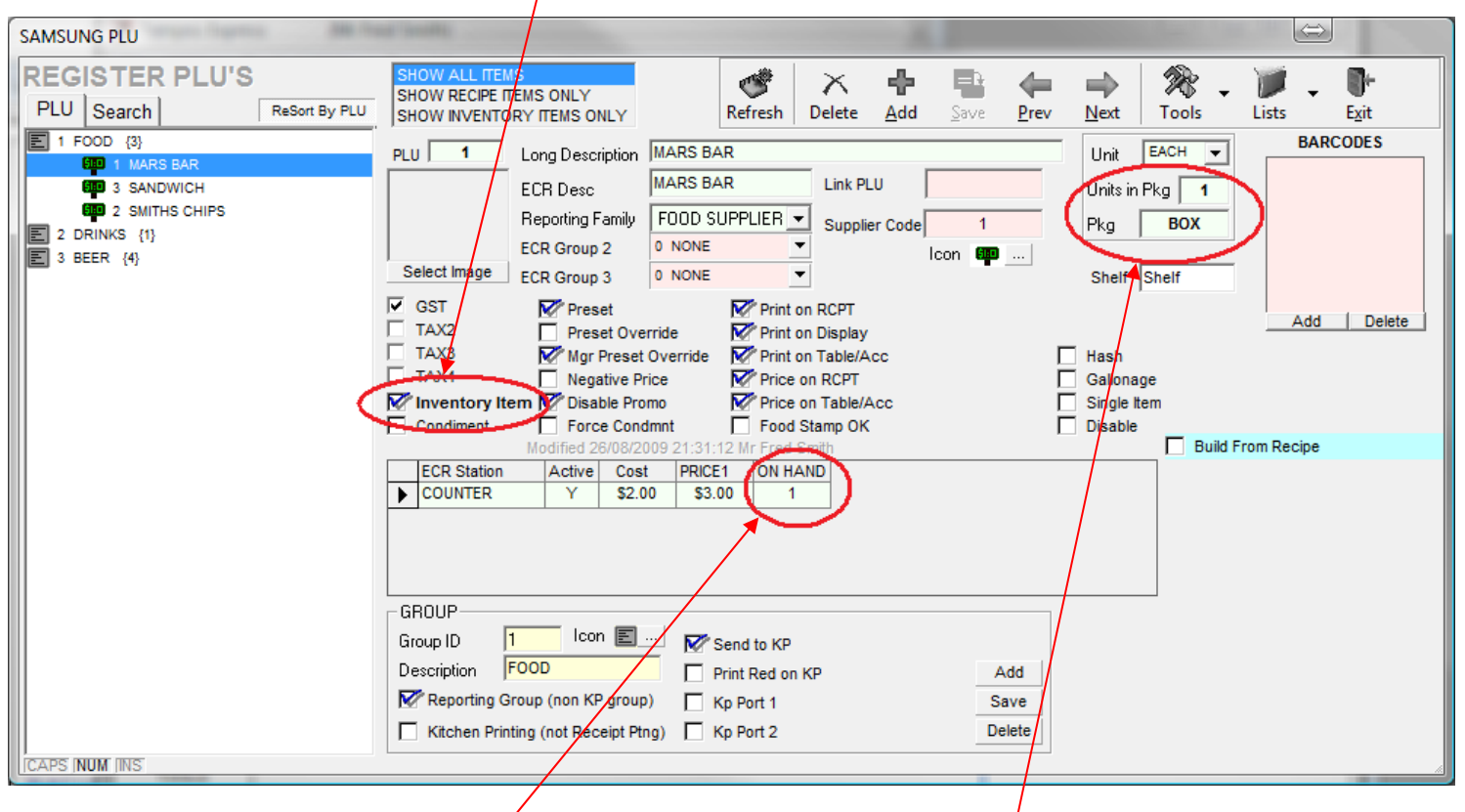

Click here to set a product as an Inventory item.

Please note that stock on hand will show HERE and UNIT / PKG relationship is shown HERE. The unit is the selling unit and the PKG is the purchasing package.

#### **NON‐INVENTORY ITEMS:**

Un‐tick "Inventory Item" and un‐tick "Build From Recipe" and the item is a NON‐INVENTORY ITEM

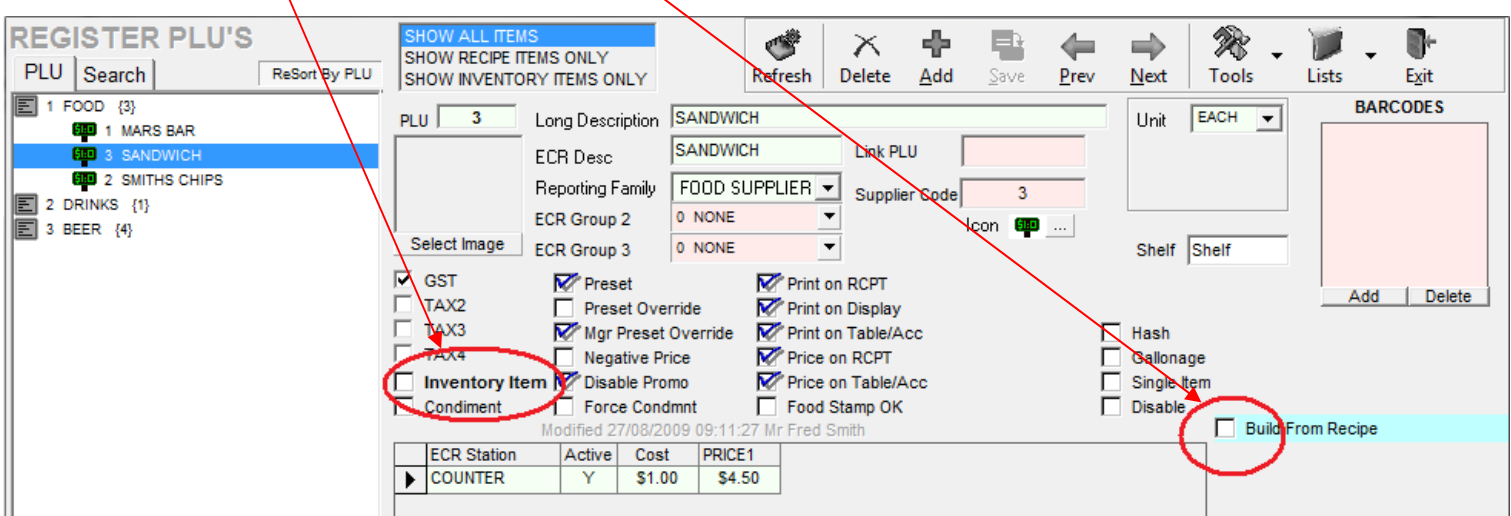

#### **RECIPE ITEMS:**

Tick "Build From Recipe" to make an item a construct of other inventoried items.

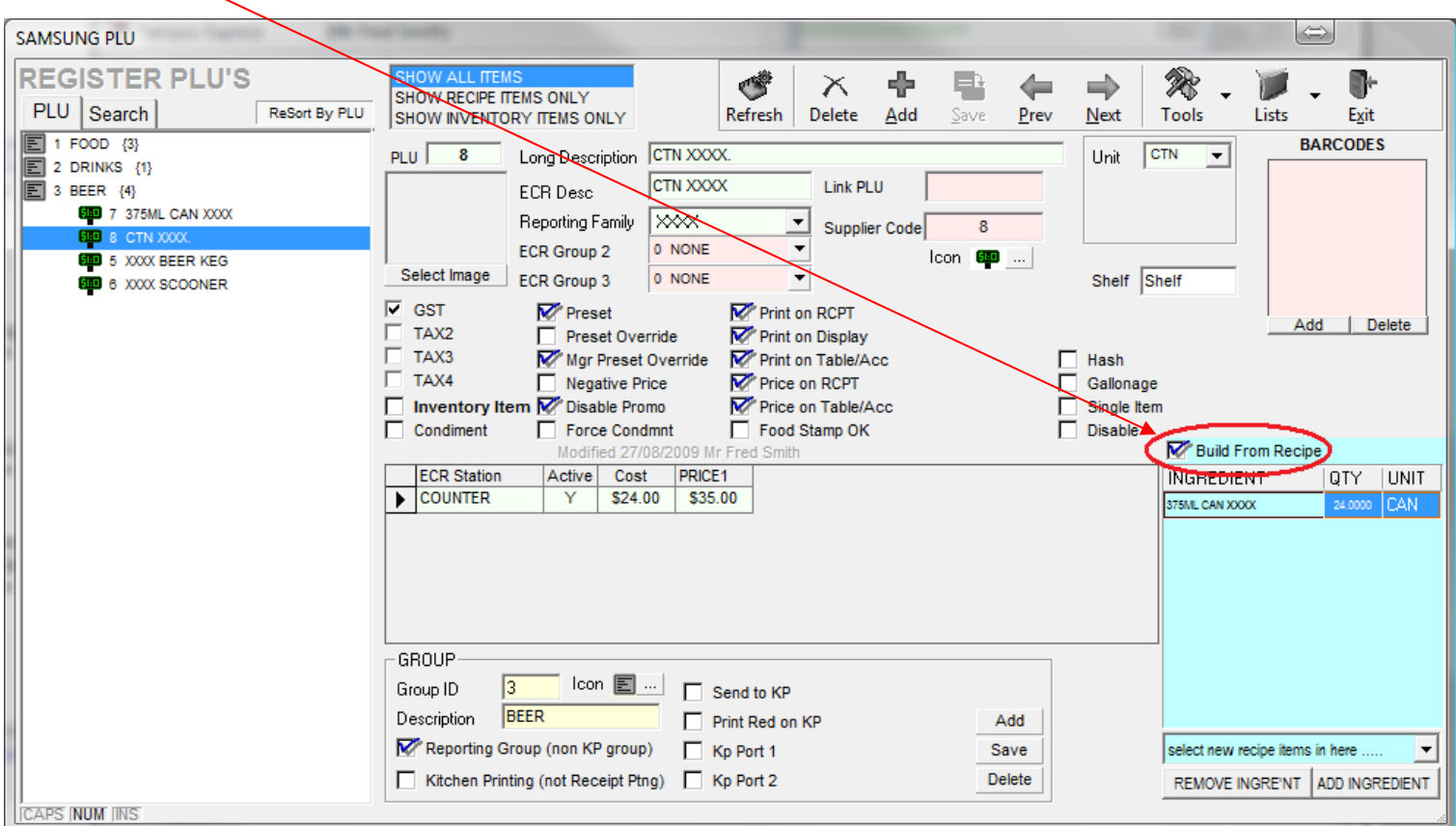

## Once a recipe item, select an item from the pull down list and then click on ADD INGREDIENT to add to the list

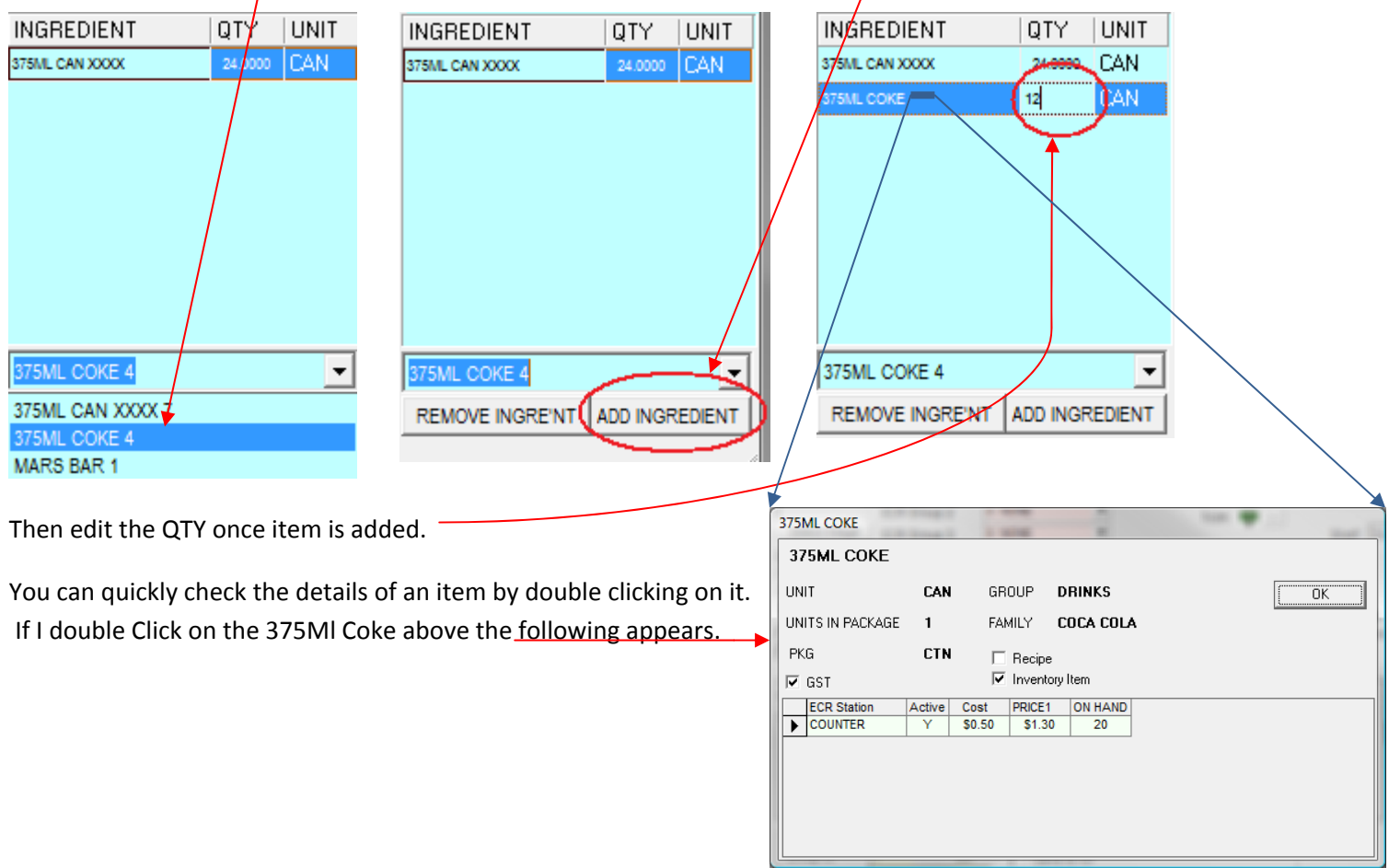

Note: The new calculated cost of the Recipe's item will be reflected in the centre of the screen.

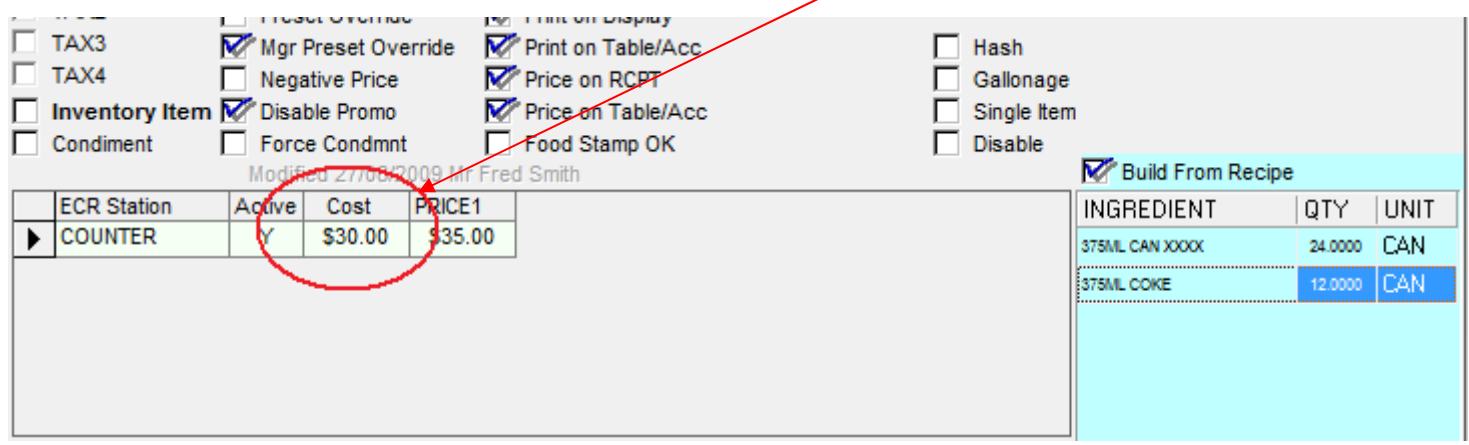

## **Reports.**

The Following Reports are the most commonly used for product sales.

#### **PLU Sales Reports:**

These list products sold by selling item listing **cost**, **profit** and **Tax** for each sale item.

Sales Reports are located here.

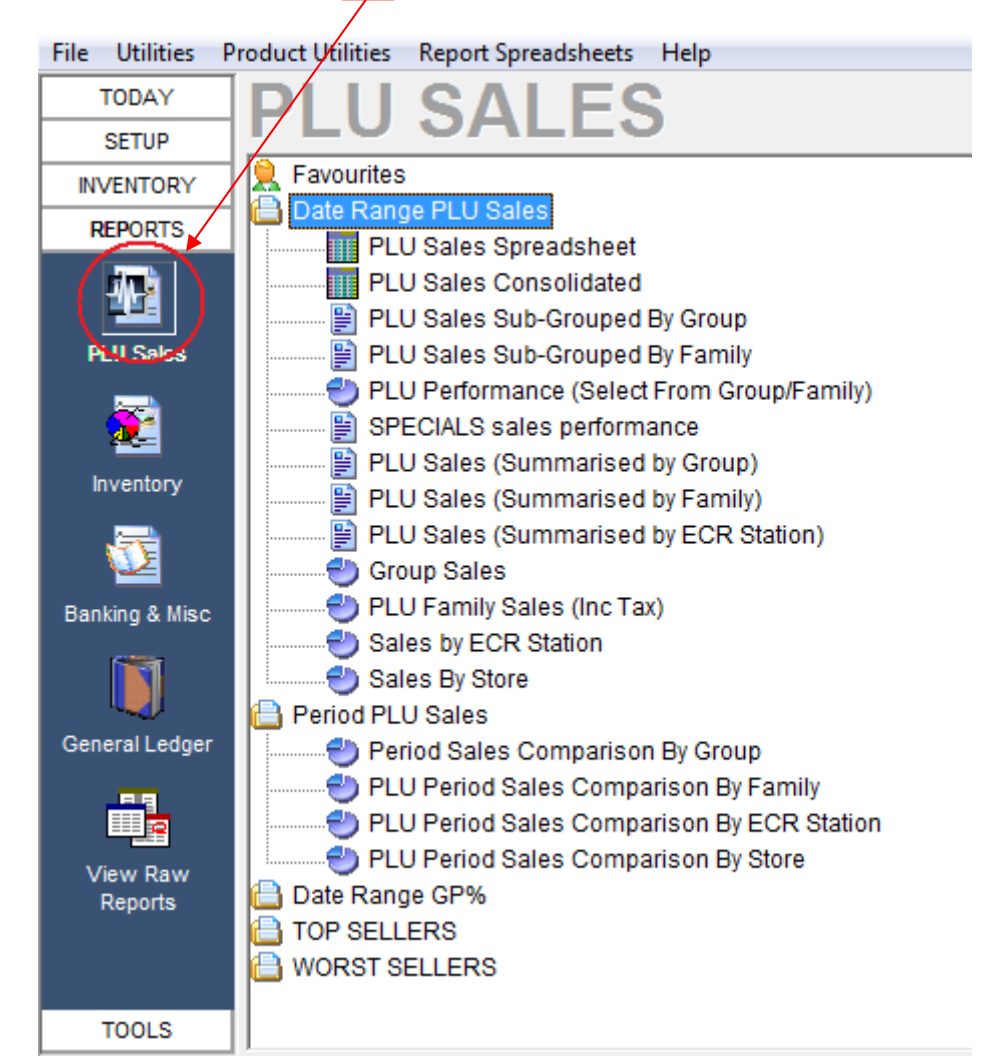

### **Stock Consumption Reports:**

These reports list actual inventory consumed as products were sold. EG: 375 CAN XXXX may show up in sales reports as a mix of singles, cartons and six packs, but inventory consumed reports it would simply be a single total number of 375 XXXX CANs.

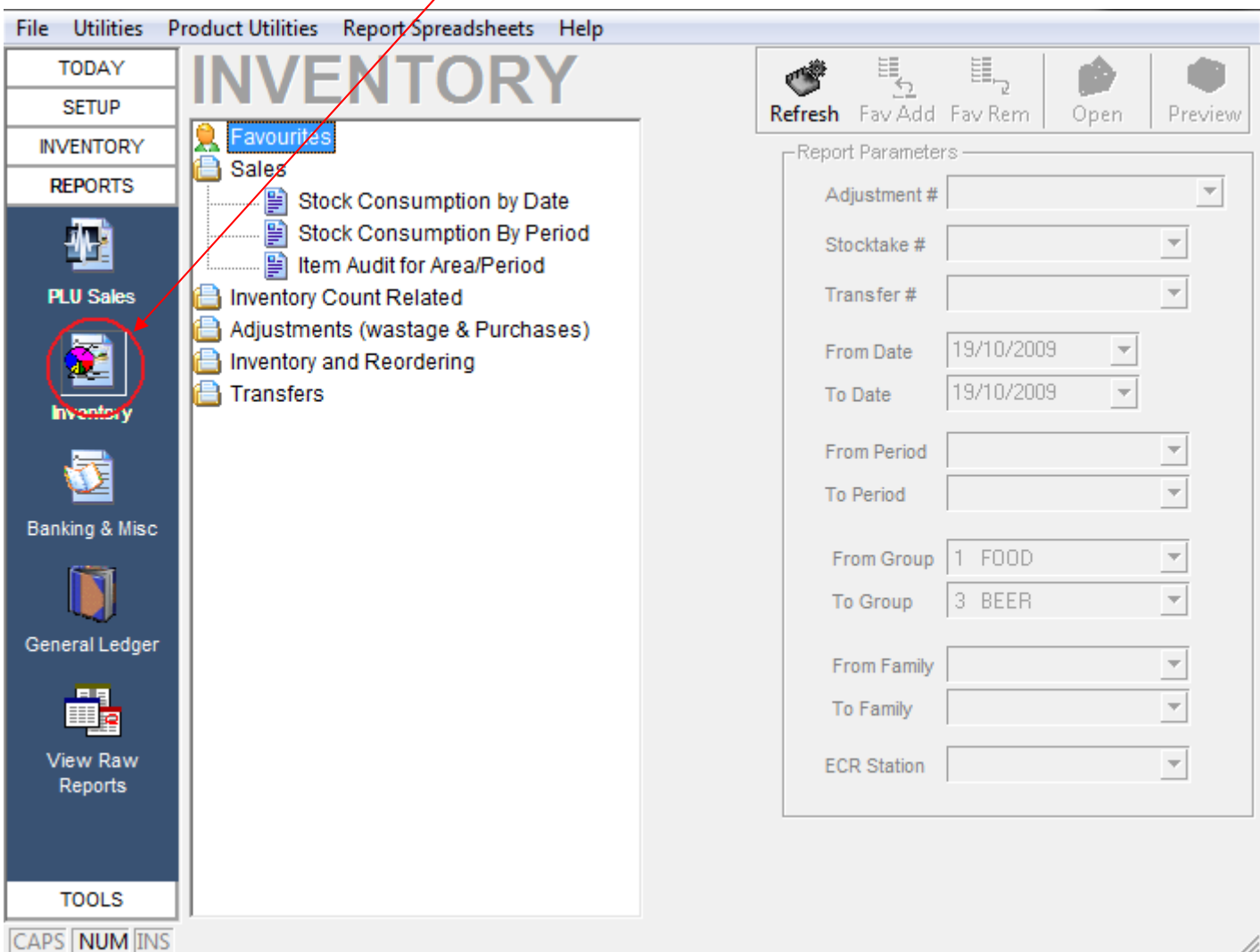

## Stock Consumption Reports are located HERE

## **Incoming Stock:**

Stock inwards is entered into the following screen. To receive a new group of products click on "New Adjustment"

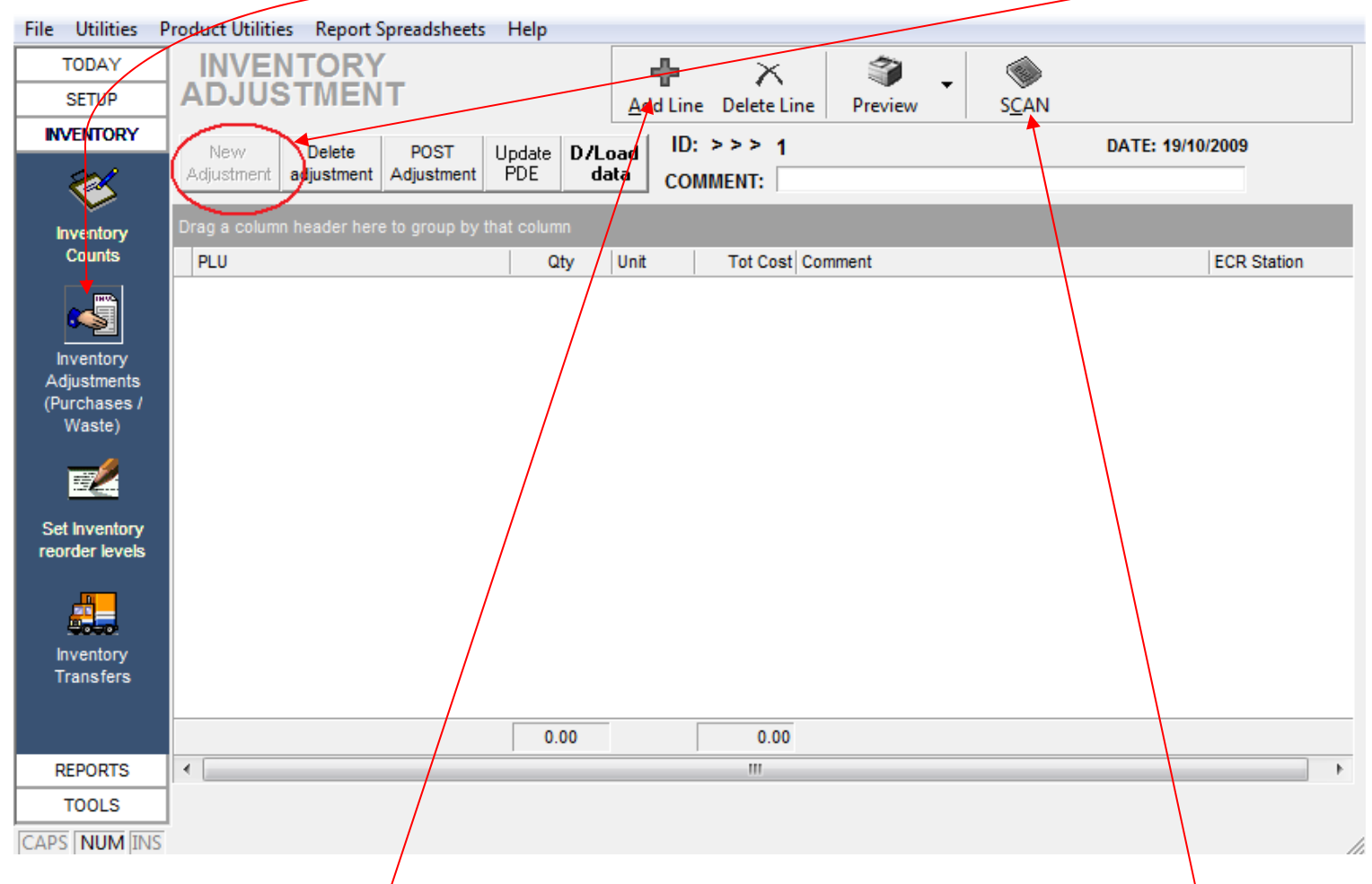

Enter each item by clicking on **Add Line.** Then type in the supplier code, or just select from list, or press the SCAN button above and use a keyboard wedge. Each of these will result in an item being selected.

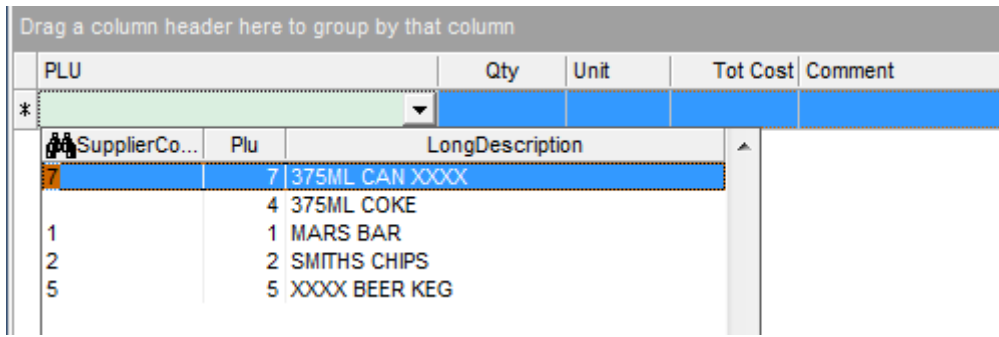

Use positive numbers in the QTY column for goods inwards and negative numbers for loss or wastage.

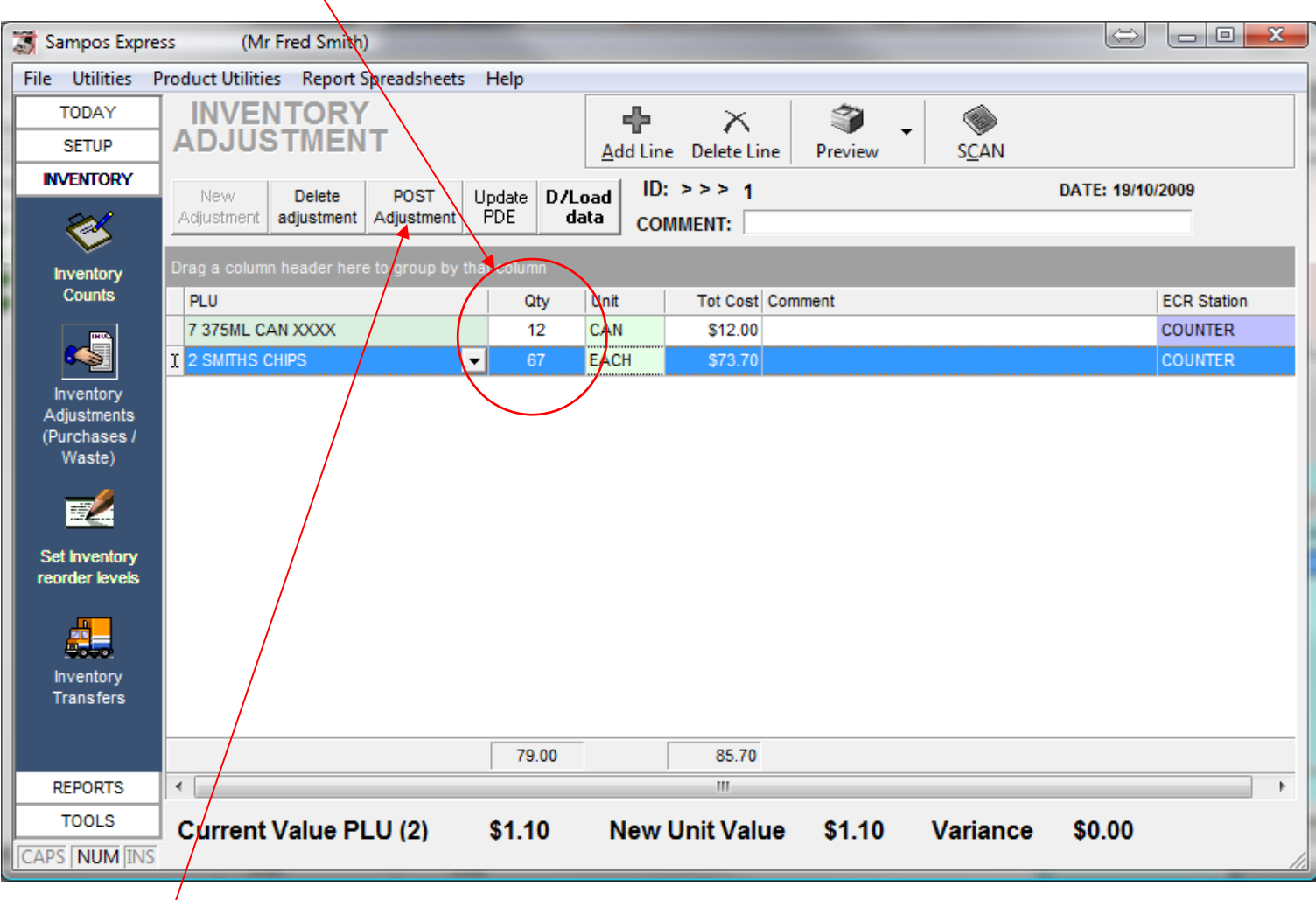

Click on **POST/Adjustment** to commit the changes.